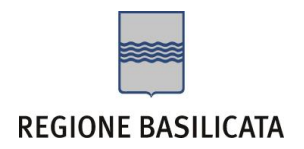

# FASI DA ESEGUIRE ON-LINE

- a) "Accesso alla procedura" mediante le credenziali in possesso;
- b) Compilazione dello "Schema di documentazione progetto" secondo il modello illustrato nel formulario;

# PRIMA FASE: "Accesso alla procedura"

**ATTENZIONE!!!** Per poter interagire correttamente con i contenuti del Portale, è necessario disabilitare preventivamente il blocco dei pop-up del proprio browser internet (l'attivazione del blocco dei pop-up, comporterà la impossibilità da parte del sistema di visualizzare le finestre per l'inserimento dei valori richiesti e/o per la visualizzazione di messaggi di errore).

Ad esempio in Internet Explorer 11:

- 1. Avvia Internet Explorer sulla barra delle applicazioni o sul desktop
- <sup>2.</sup> Fai clic sul pulsante Strumenti  $\mathbb{S}^3$  e clicca su Opzioni Internet
- 3. Nella scheda Privacy nella sezione Blocco popup deseleziona, se attiva, la casella di controllo Attiva Blocco popup e quindi tocca o fai clic su OK.

Per accedere a Centrale Bandi bisogna collegarsi al seguente indirizzo web [http://www.regione.basilicata.it](http://www.regione.basilicata.it/) e cliccare sulla voce di menu a sinistra "**Avvisi e Bandi**".

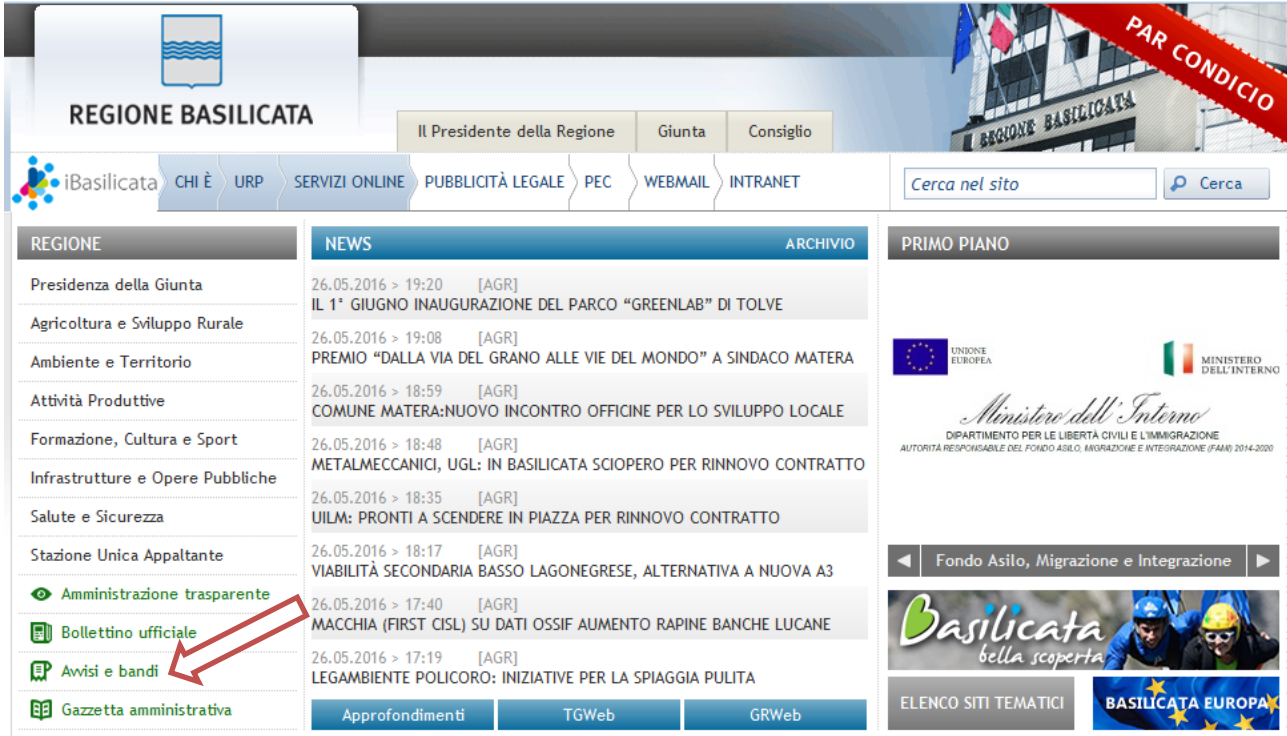

Si accede così nel Portale di Centrale Bandi dove è possibile accedere alle proprie istanze cliccando sulla voce **Accedi alle tue istanze**

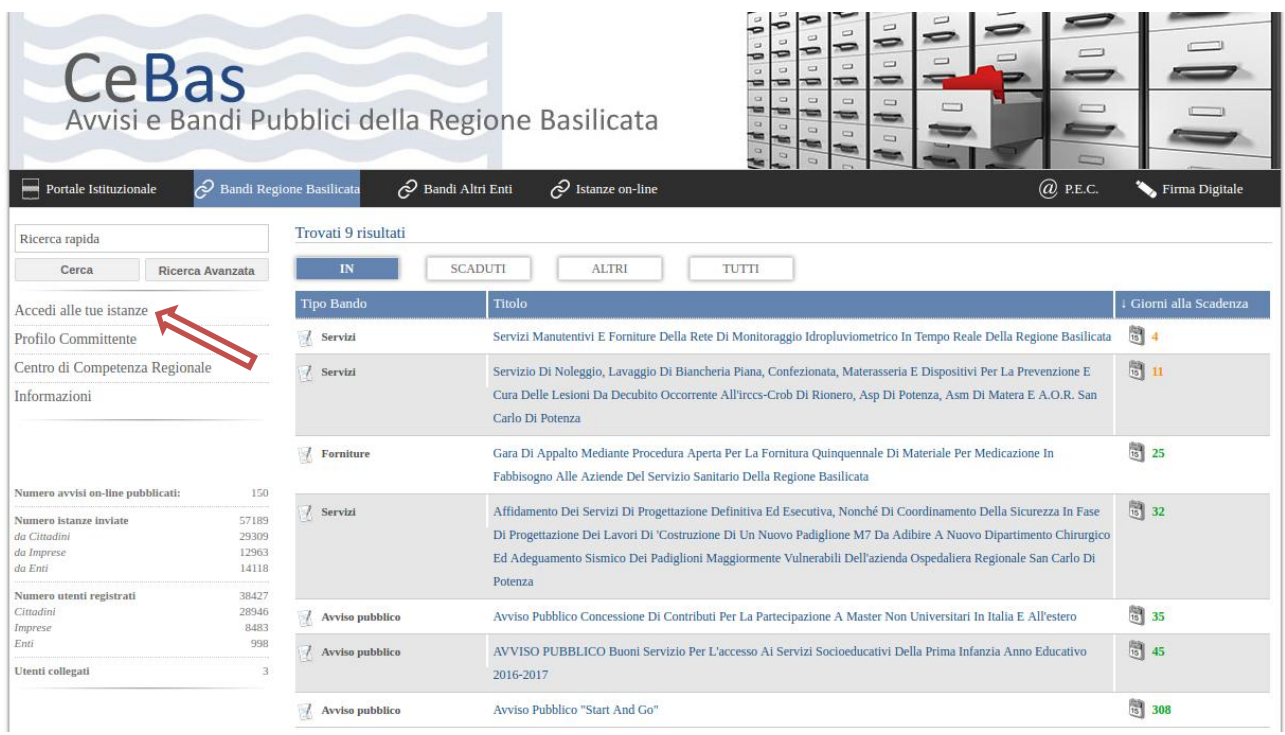

Mediante la seguente schermata è possibile scegliere la modalità di autenticazione

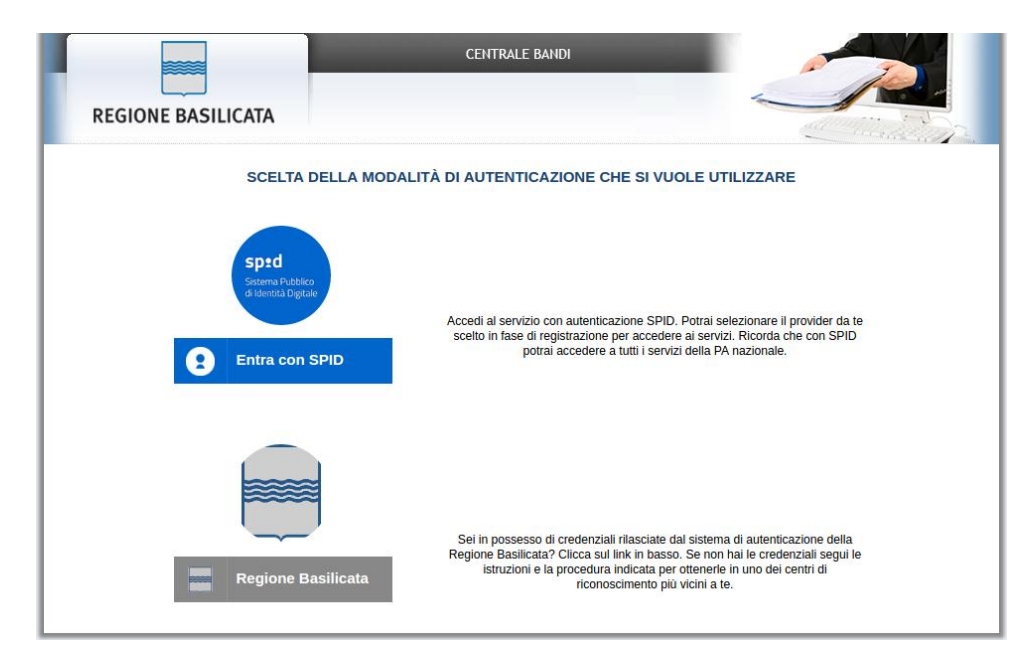

- **Entra con SPID** (Sistema Pubblico d'Identità Digitale): utilizzare le credenziali SPID per l'accesso. Per maggiori dettagli sul funzionamento e sul come richiedere le credenziali SPID consultare il seguente link: <http://www.spid.gov.it/>
- **Regione Basilicata**: utilizzare le credenziali rilasciate dal sistema di autenticazione della Regione Basilicata mediante la seguente schermata. Nel caso specifico è possibile scegliere tra le seguenti modalità di autenticazione:
	- 1. Accesso mediante Smart Card / USB Token;
	- 2. Accesso mediante inserimento di nome utente, password e del PIN(se non si è in possesso di tale PIN e si intende utilizzare questa modalità di autenticazione, bisogna recarsi presso gli uffici URP regionali al fine di effettuare apposita richiesta, oppure se si è in possesso di firma digitale, tale richiesta è possibile farla online);

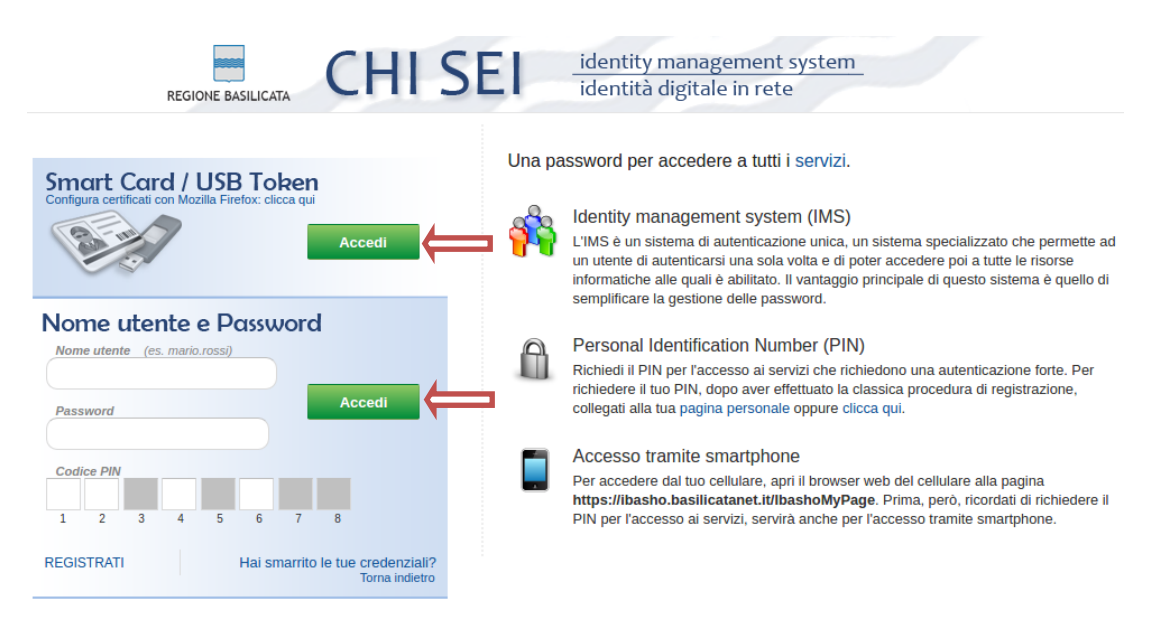

## **Autenticazione mediante SPID**

Se si è scelta l'autenticazione mediante credenziali SPID, verrà mostrata la schermata seguente. Selezionare il profilo "Impresa" e attendere la visualizzazione della sezione personale.

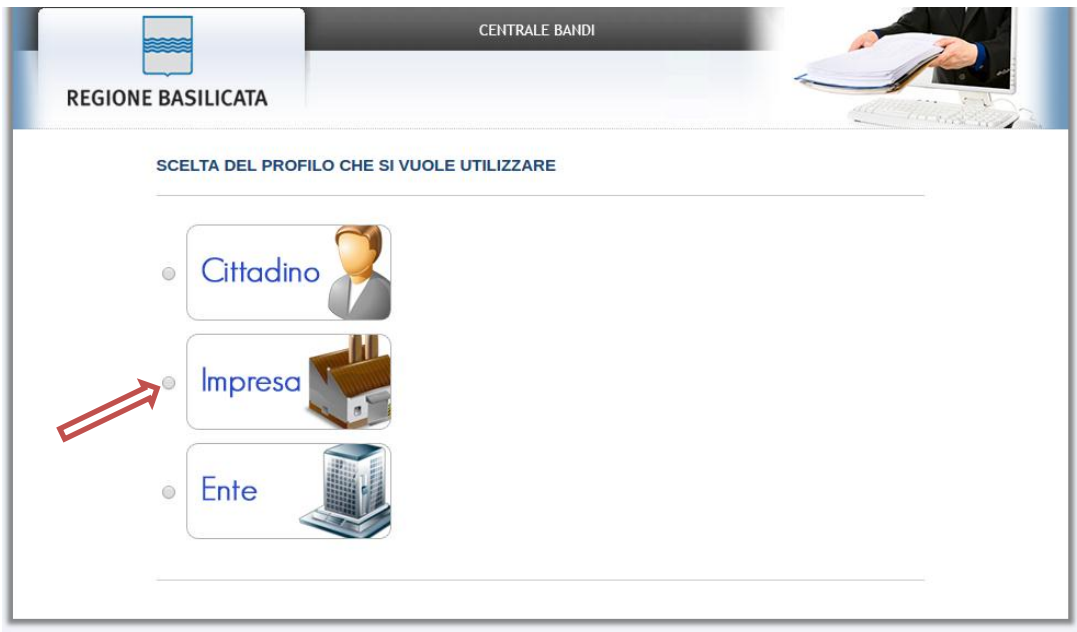

## **Autenticazione mediante credenziali rilasciate da Regione Basilicata**

Se si è scelta l'autenticazione mediante credenziali rilasciate da Regione Basilicata, verrà mostrata la schermata seguente.

Selezionare "Si" affinché venga effettuata la ricerca dati impresa.

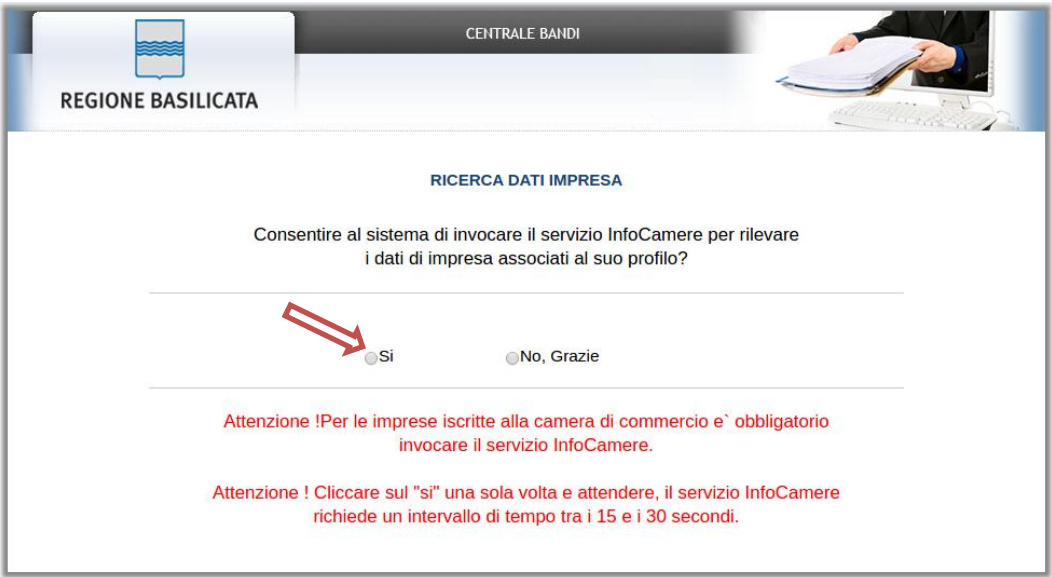

Nella schermata successiva, selezionare il profilo "Impresa" per proseguire.

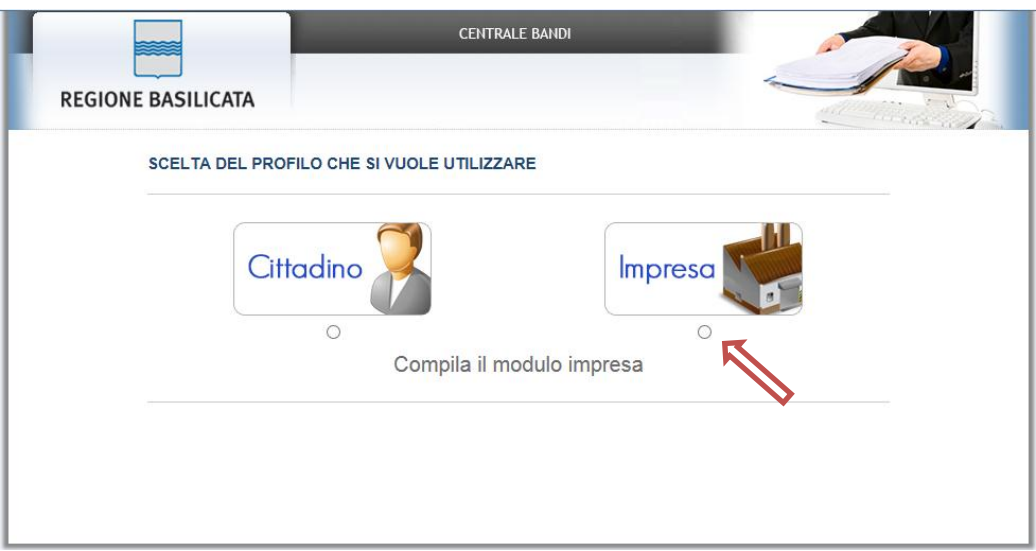

Terminata la fase di autenticazione, viene visualizzata la schermata della pagina personale.

Cliccando su "**Gestione Istanze**" si accede all'elenco delle istanze compilate:

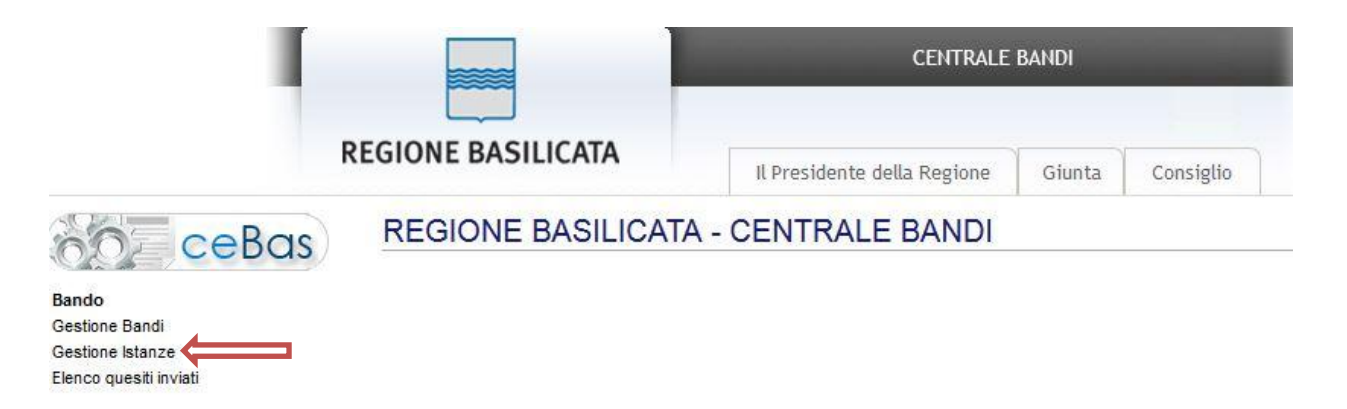

Dopo aver individuato l'istanza per la quale si intende inoltrare la documentazione di progetto, selezionarla per accedere al dettaglio cliccando sul testo riportato nella colonna denominata "Tipo Intervento".

Cliccare su "**Inoltra documentazione**" per proseguire con la compilazione e l'inoltro della documentazione del progetto.

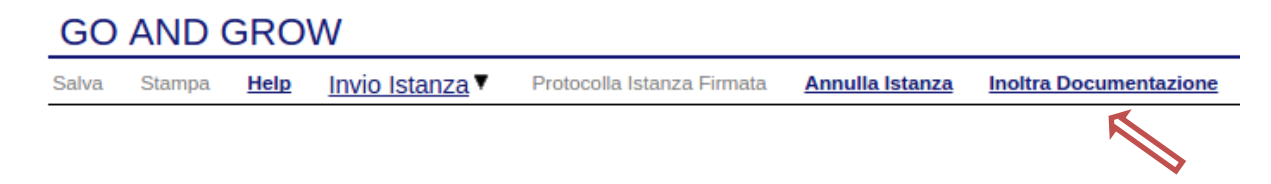

#### **MENU' FUNZIONALE**

Nella parte superiore del modulo dell'istanza telematica, evidenziate da sottolineatura, sono accessibili le voci del menù: **Salva, Stampa, Invio Istanza, Protocolla Istanza Firmata.**

> **Salva Stampa** Protocolla Istanza Firmata Invio Istanza<sup>V</sup>

- 1) **Salva** : questa voce serve a salvare in maniera temporanea l'istanza in compilazione. Per evitare di perdere i dati immessi in caso di caduta imprevista della sessione, si consiglia di salvare periodicamente l'istanza.
- 2) **Stampa** : questa voce serve per stampare l'istanza compilata.
- 3) **Invio Istanza :** questa voce ha il seguente sottomenu**:**

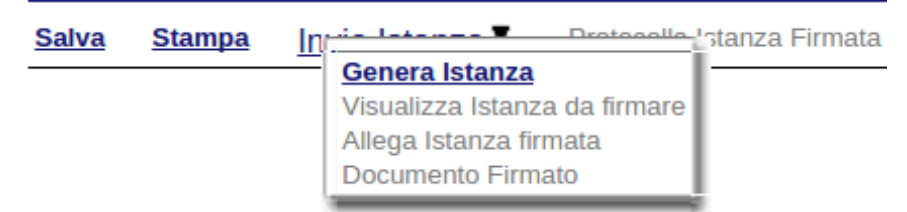

4) **Genera Istanza**: questa voce serve per salvare in maniera definitiva l'istanza, qualora tutte le verifiche effettuate dal sistema siano risultate positive. All'atto del salvataggio **l'istanza risulterà non più modificabile.**

Il sistema visualizzer{ l'istanza in formato pdf (*vedi la nota seguente*) , e tramite i comandi File->Stampa e File->Salva di Acrobat Reader si può sia stampare che salvare sul proprio personal computer l'istanza telematica da firmare digitalmente con firma in corso di validità.

- 5) **Visualizza Istanza da firmare digitalmente** : questa voce serve per visualizzare e salvare sul proprio personal computer l'istanza telematica da firmare digitalmente con una firma in corso di validità del rappresentante legale.
- 6) **Allega Istanza Firmata** : questa voce serve per allegare l'istanza firmata digitalmente con firma in corso di validità.
- 7) **Documento firmato** : questa voce serve per scaricare il documento firmato digitalmente.
- 8) **Protocolla Istanza Firmata** : questa voce serve per inviare al protocollo della Regione Basilicata l'istanza firmata digitalmente, con questa funzione si chiude la procedura di presentazione della domanda.

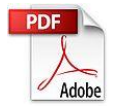

**Attenzione!!!!** Ai fini della visualizzazione, della stampa e del salvataggio dell'istanza telematica è necessario aver installato sul proprio personal computer il software **Adobe Acrobat Reader®**

Prima di procedere alla compilazione dell'istanza occorre accertarsi di aver installato tale software. In caso contrario è possibile scaricarlo dal seguente indirizzo: <http://get.adobe.com/it/reader/> e installarlo sul computer.

# SECONDA FASE: "Compilazione schema di documentazione progetto"

## **AVVERTIMENTI !!**

L'Utente viene avvisato, dalla seguente schermata, di salvare periodicamente, ciò al fine di evitare la perdita dei dati inseriti con il conseguente reinserimento:

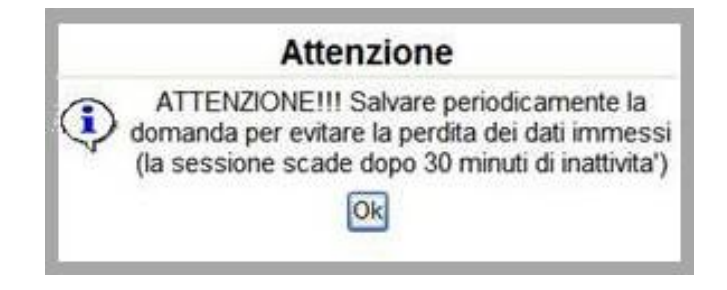

Cliccando sul pulsante "Ok" si procede alla compilazione dell'istanza.

Nel caso in cui l'utente intenda sospendere la compilazione, è possibile completarla successivamente accedendo nuovamente al portale bandi e cliccando sulla voce di menu "**Gestione Istanze**". Selezionata l'istanza per la quale si intende compilare la scheda di documentazione del progetto, cliccare sulla voce di menu "**Inoltra documentazione**" per riprendere la compilazione.

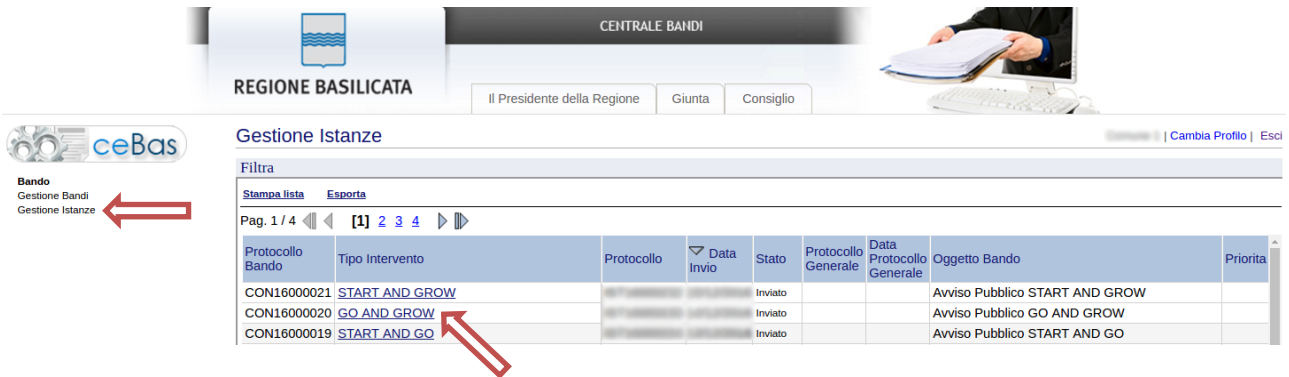

# **NOTA**

Relativamente a tutta la documentazione da allegare firmata digitalmente, si consiglia l'utilizzo di formati di firma **diversi** dallo standard ".p7m" (formato CADES), pertanto è preferibile utilizzare un formato alternativo: la firma PDF (**formato PADES**).

Alcuni campi dell'istanza saranno già pre-avvalorati dal sistema con i dati inseriti all'atto della compilazione dell'istanza, pertanto non modificabili.

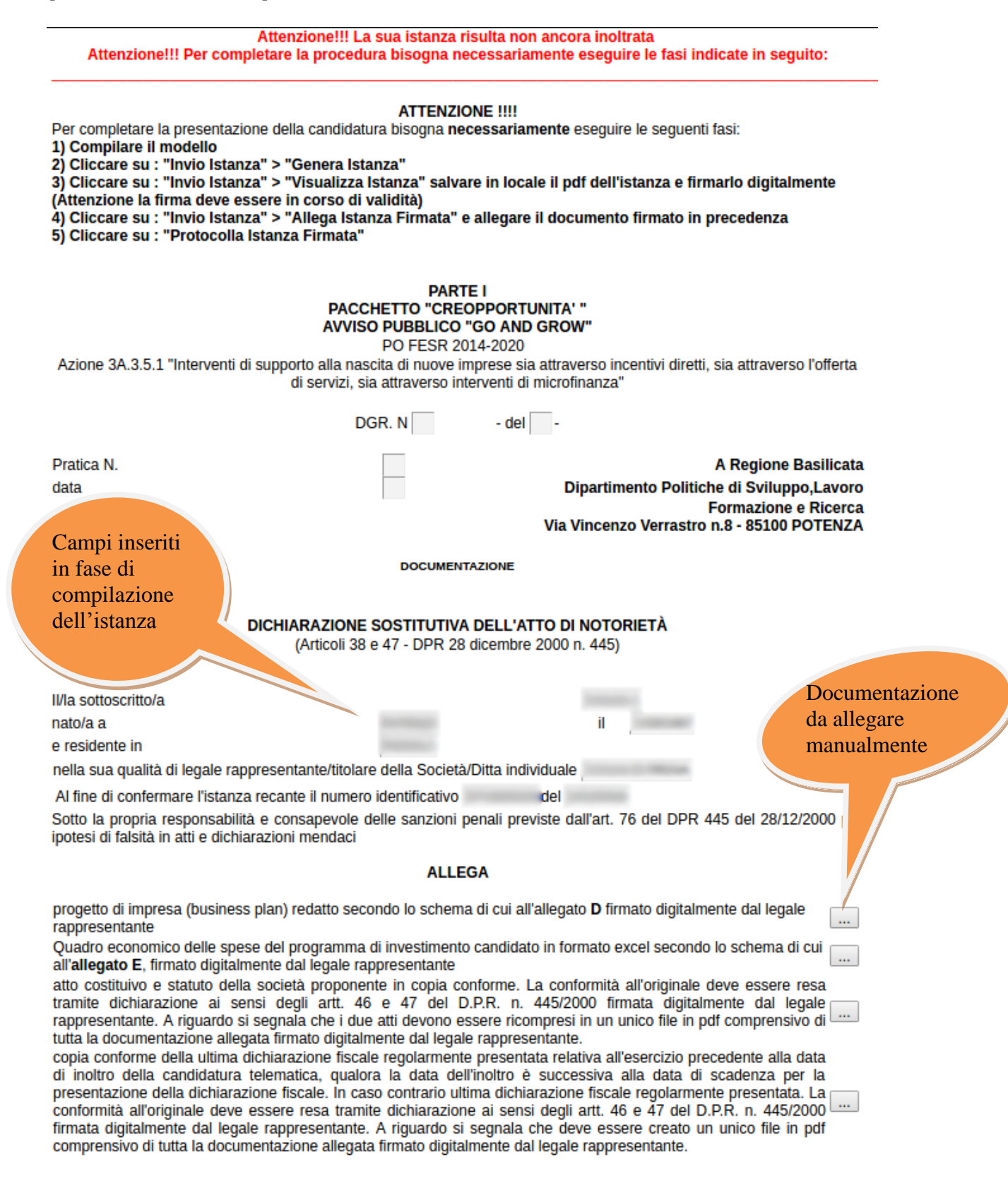

#### In caso di errore in fase di caricamento della documentazione a supporto delle spese indicate:

documentazione a supporto delle spese indicate (a titolo esemplificativo: offerte e preventivi, elaborati grafici con l'indicazione delle opere murarie, computi metrici - redatti secondo la "Tariffa Unificata di Riferimento dei prezzi per la esecuzione di Opere Pubbliche" vigente della Regione Basilicata). Qualsiasi tipologia di spesa, fatta eccezione per le spese di avvio di cui all'art. 7 comma 2 lett. e) non supportata da documentazione giustificativa non sarà ammessa ad agevolazione. Tale documentazione deve essere accompagnata da dichiarazione ai sensi degli artt. 46 e 47 del D.P.R. n. 445/2000 attestante la conformità di tutti i documenti allegati agli originali, firmata digitalmente dal legale rappresentante. A riguardo si segnala che tutta la documentazione a supporto delle spese deve essere ricompresa in un unico file in pdf comprensivo di tutta la documentazione allegata firmato digitalmente firmato digitalmente dal legale rappresentante

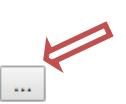

Attenzione!!! Nel caso che l'allegato per la documentazione a supporto delle spese indicate supera il limite massimo, allegare singolarmente nella tabella sottostante inserendo una descrizione esplicativa, l'allegato deve essere sempre firmato digitalmente

#### segnalato mediante la seguente schermata

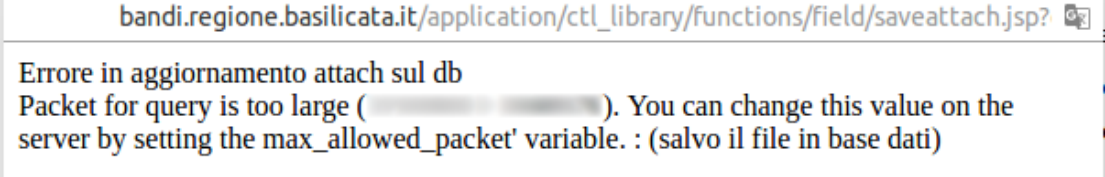

è possibile utilizzare la sezione seguente per allegare singolarmente i vari documenti a supporto delle spese indicate.

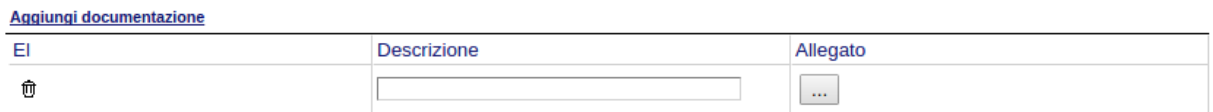

Per il caricamento di ogni singolo file seguire alcuni semplici e comuni passaggi:

- 1. Aggiungere una nuova riga premendo su "Aggiungi documentazione"
- 2. Procedere progressivamente con la compilazione dei campi appartenenti alla sezione, indicando una descrizione esplicativa ed allegando il documento firmato digitalmente.

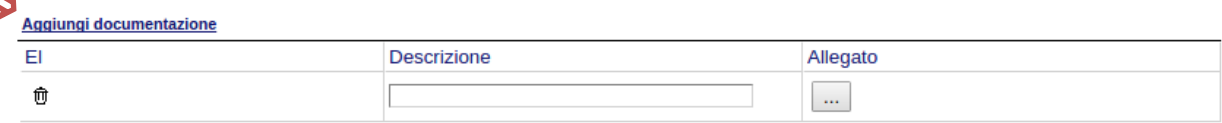

Nel caso in cui un documento caricato, necessita di essere eliminato cliccare sul bottone contrassegnato dal simbolo  $\overline{0}$  posto sulla sinistra dello stesso.

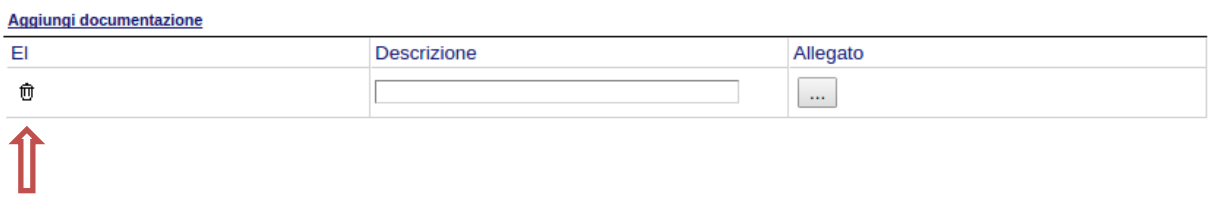

#### **GENERA ISTANZA**

Terminata la compilazione dell'istanza telematica si può procedere alla generazione della stessa cliccando sulla voce di menu **Invio istanza > Genera Istanza**

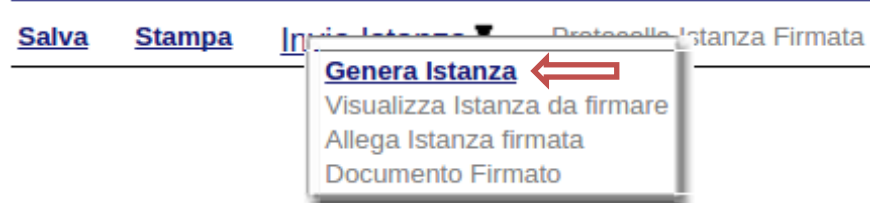

All'atto della generazione dell'istanza il sistema telematico effettua delle verifiche sulla compilazione ed in assenza della compilazione/selezione di una voce obbligatoria non permetter{ la generazione dell'istanza evidenziando i campi da compilare o selezionare.

the control of the control of the con-

**Contract** 

Esempio:

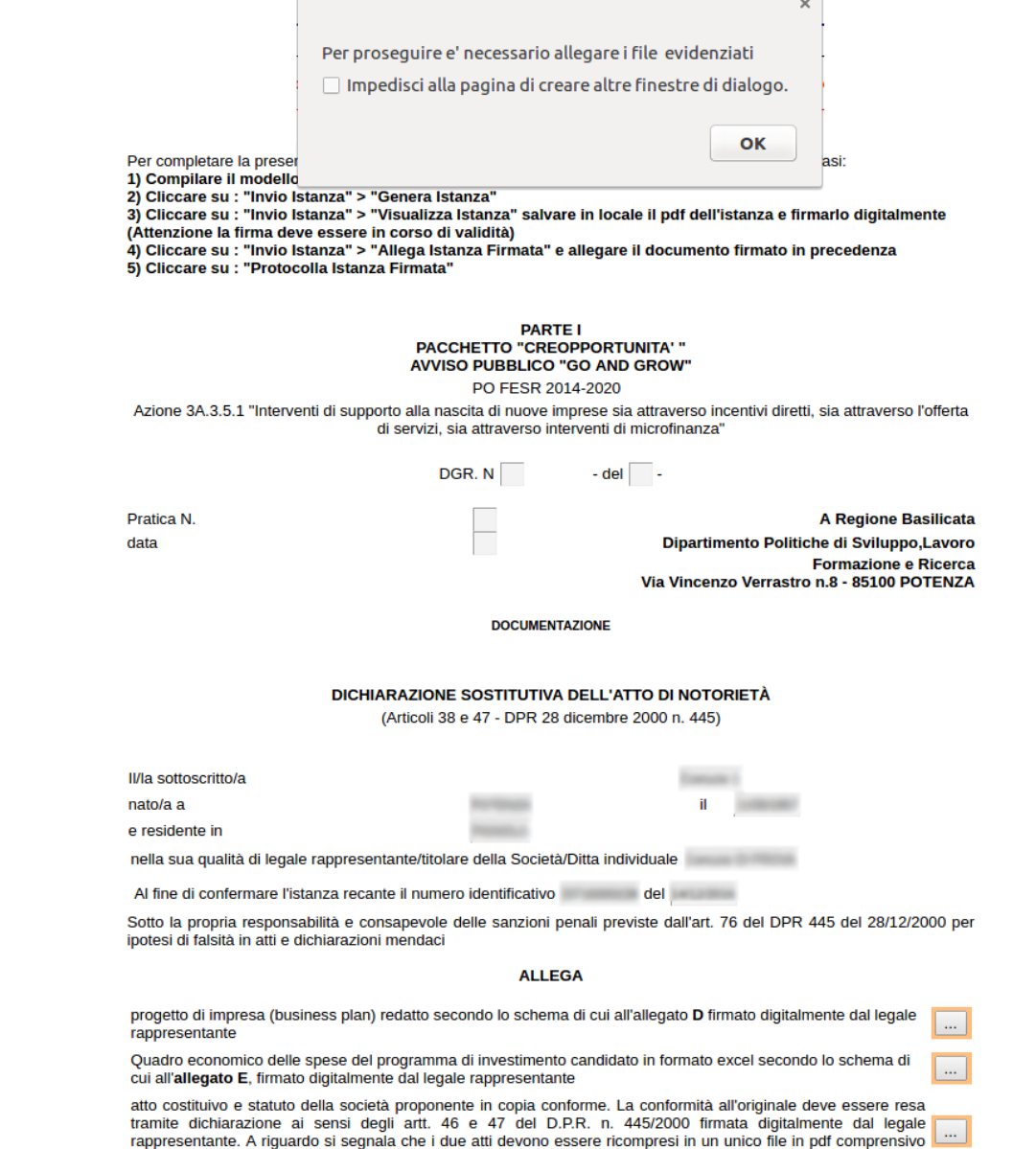

## **ATTENZIONE!**

## **Relativamente alla documentazione da allegare, si consiglia di effettuare scansioni in bianco e nero e a bassa risoluzione al fine di contenere le dimensioni di ogni singolo file, che deve essere firmato digitalmente prima di essere allegato all'istanza.**

Effettuata la generazione dell'istanza, viene creato un file in formato "pdf" comprendente la domanda compilata da salvare sul proprio personal computer.

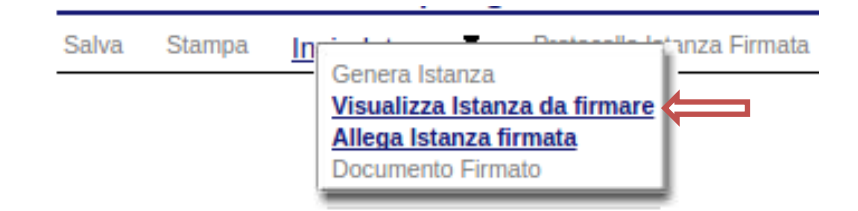

Dopo aver salvato il predetto file pdf (es. RINT16000073.pdf) e/o utilizzato il link sopra indicato, è necessario firmare il documento, con firma digitale in corso di validità, al fine di poter completare la fase successiva.

# **COME FIRMARE DIGITALMENTE L' ISTANZA (FILE PDF)**

# **NOTA**

Si consiglia l'utilizzo di formati di firma **diversi** dallo standard ".p7m" (formato CADES), pertanto è preferibile utilizzare un formato alternativo: la firma PDF (**formato PADES**).

1. Inserire il token (Chiavetta usb) nella porta usb del computer

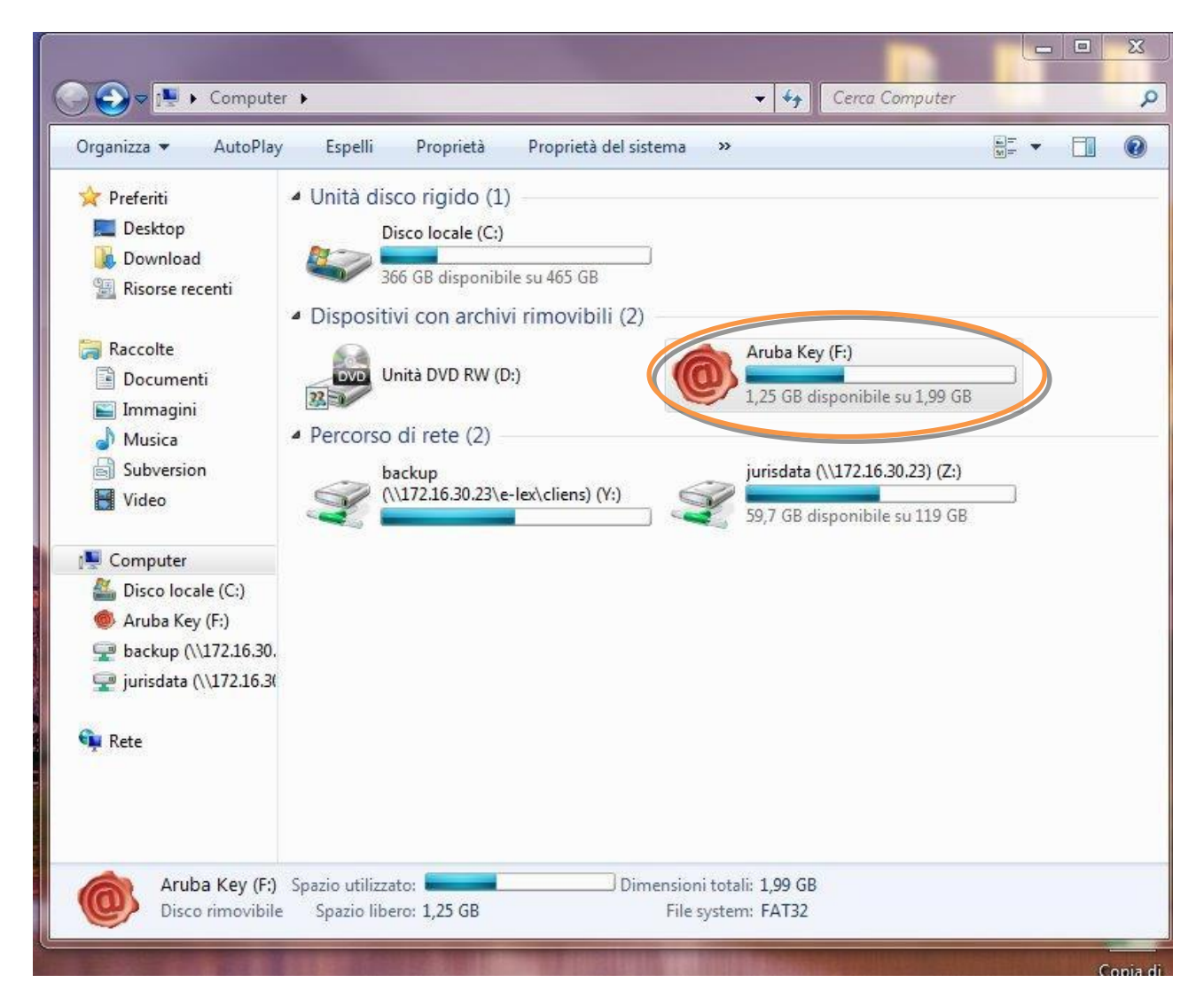

2. Cliccare (due volte) su "Aruba Key".

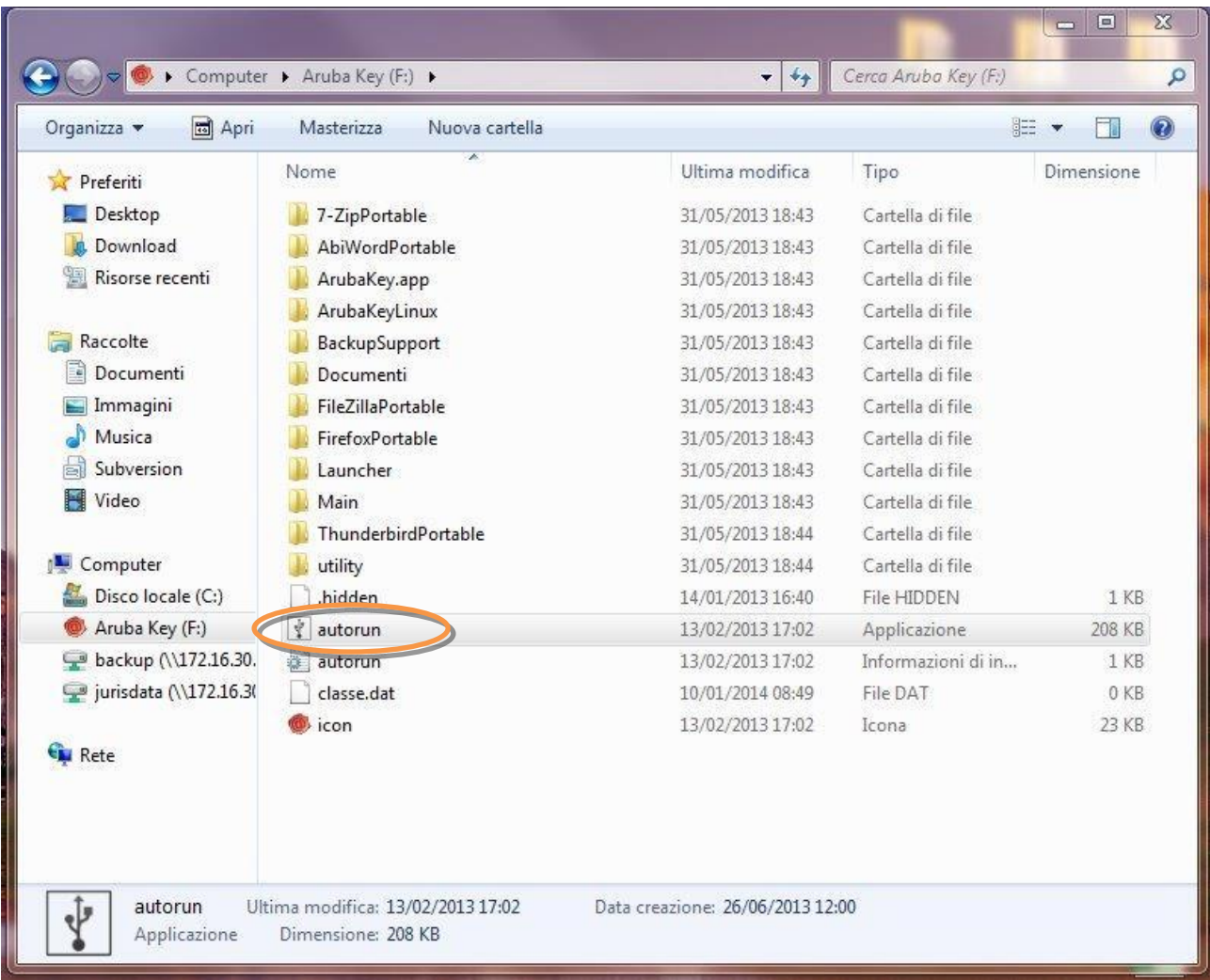

# 3. Cliccare (due volte) su "autorun"

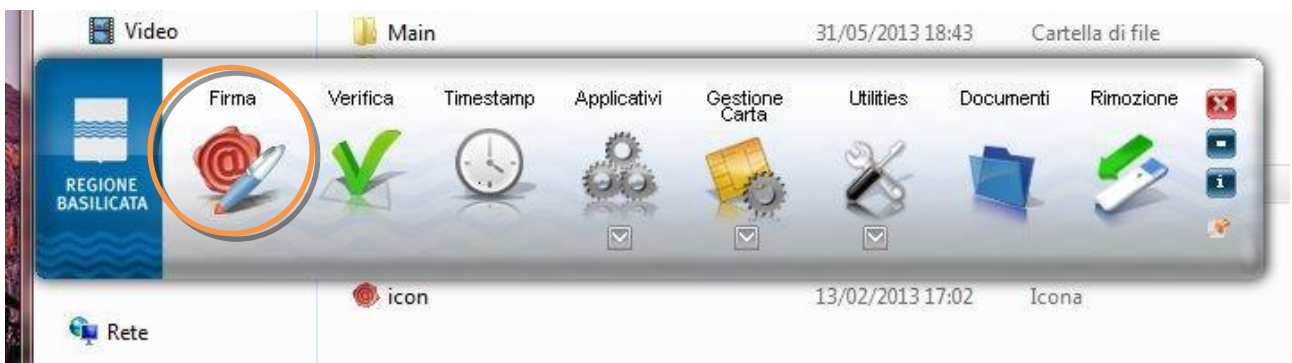

4. Cliccare su "Firma" e selezionare il file o trascinare il file su "Firma".

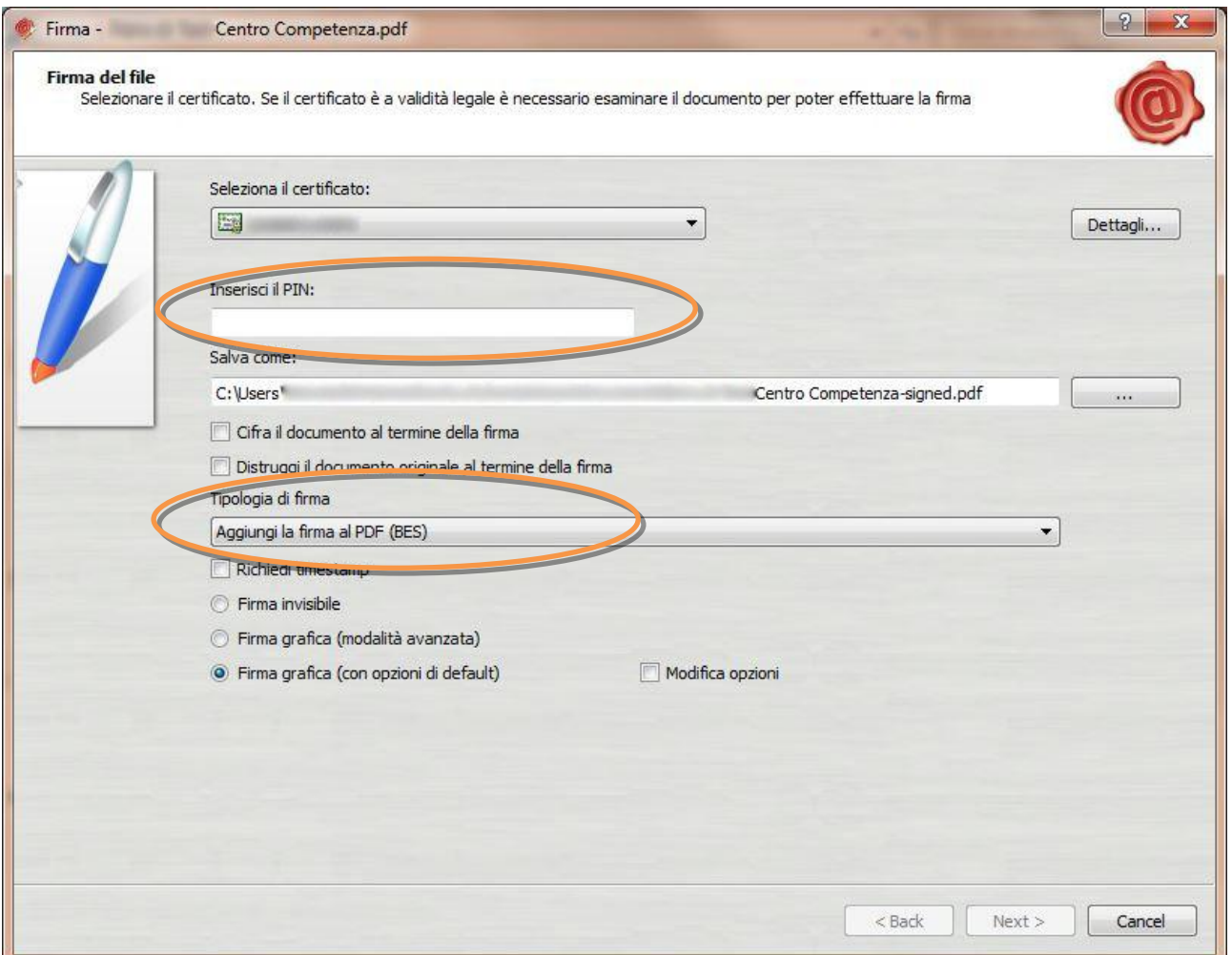

5. Inserire il PIN, selezionare la Tipologia di firma [**Aggiungi la firma al PDF (BES)**] e cliccare su "Next".

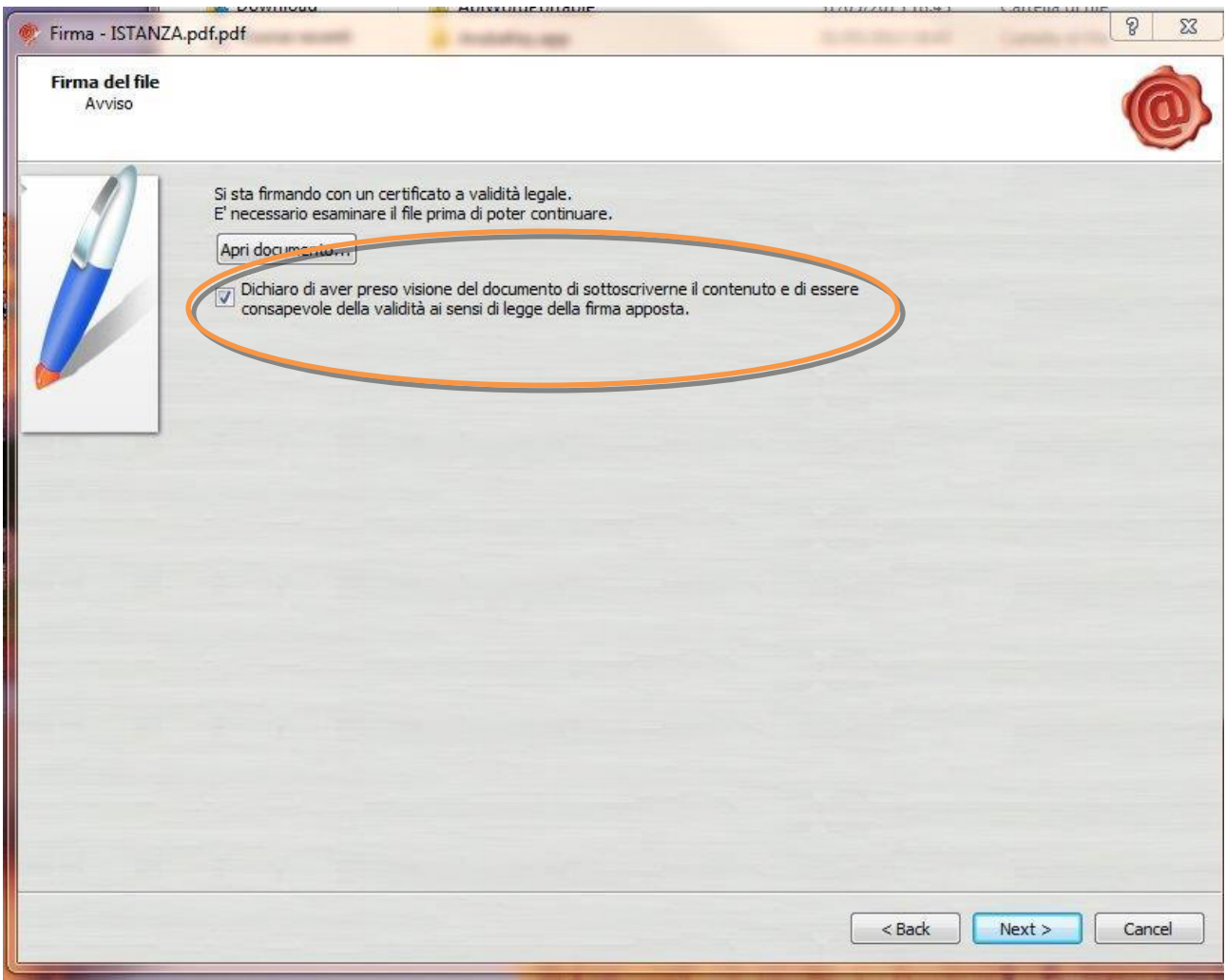

6. Selezionare "Dichiaro di aver preso visione ……" e cliccare su "Next".

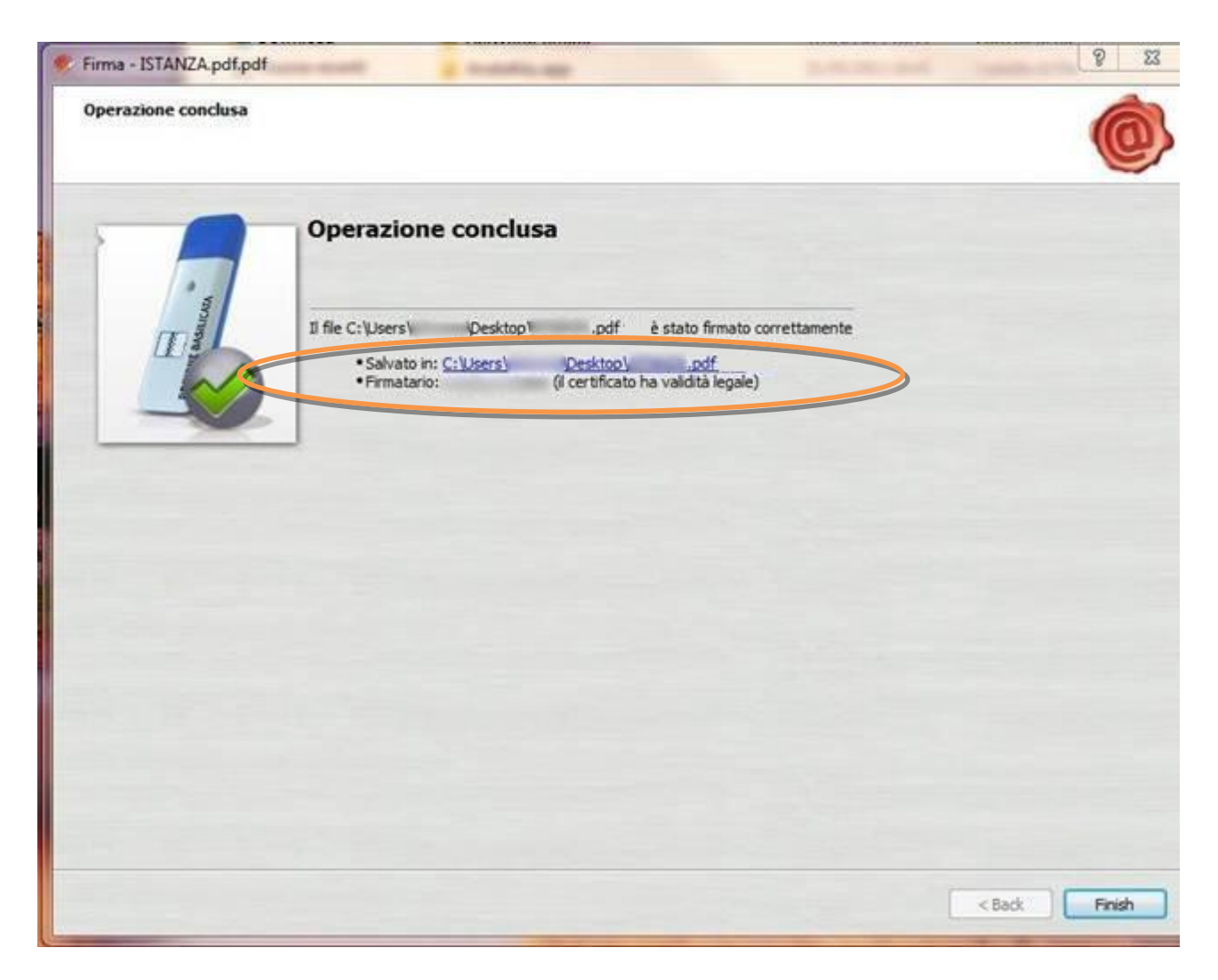

Cliccare su "Finish". Il documento è firmato correttamente ed è stato salvato nella posizione indicata alla voce "Salvato in" sopra evidenziata.

Ultimata la procedura di firma del documento sul proprio computer, è necessario allegare il file pdf firmato all'istanza online.

Pertanto, ritornare alla procedura web su centrale bandi e cliccare su "**Allega Istanza Firmata**"

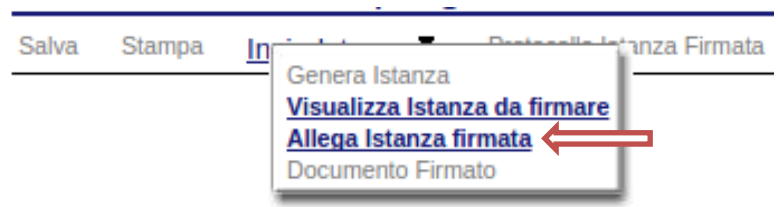

Compare la seguente schermata:

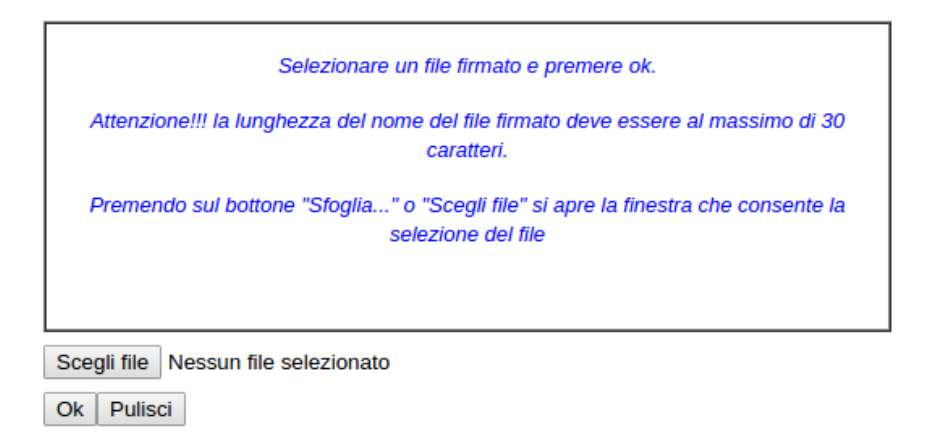

Cliccare su "Scegli file" come indicato, selezionare il file firmato digitalmente con **firma digitale in corso di validità,** e alla fine cliccare su "OK".

Se il processo è stato seguito correttamente comparirà la seguente videata che informa l'utente del corretto caricamento dell'istanza.

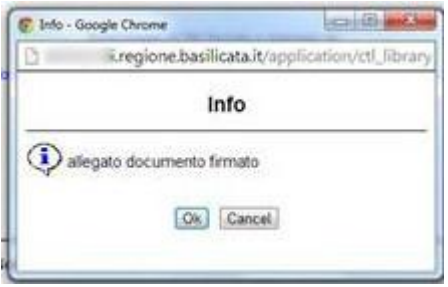

Cliccare su "OK".

**ATTENZIONE!!! SE NEI MESSAGGI VISUALIZZATI NON COMPARE IL BOTTONE "OK" LA MOTIVAZIONE È CHE NON SI È PROCEDUTO, PREVENTIVAMENTE, A DISABILITARE IL BLOCCO DEI POP-UP.** 

**SI RIBADISCE CHE È NECESSARIO DISABILITARE PREVENTIVAMENTE IL BLOCCO DEI POP-UP DEL PROPRIO BROWSER INTERNET (L'ATTIVAZIONE DEL BLOCCO DEI POP-UP, COMPORTERÀ L'IMPOSSIBILITÀ DA PARTE DEL SISTEMA DI VISUALIZZARE LE FINESTRE PER L'INSERIMENTO DEI VALORI RICHIESTI E/O PER LA VISUALIZZAZIONE DI MESSAGGI DI ERRORE).**

**Istruzioni per candidarsi on-line Pagina 18 Pagina 18 Pagina 18 Pagina 18** 

Effettuato il caricamento del file firmato, è possibile visionare e/o salvare il file sul proprio personal computer cliccando sulla voce di menu **Documento firmato.**

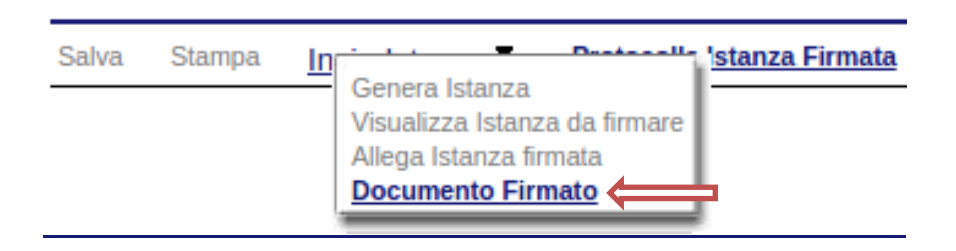

Dopo aver caricato il file firmato digitalmente, è necessario eseguire l'ultima fase al fine di confermare ed inoltrare la scheda di documentazione progetto cliccando sulla voce di menu **Protocolla Istanza Firmata.**

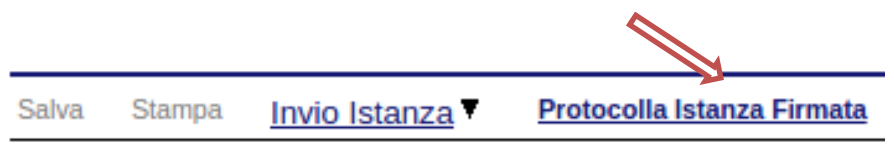

Eseguita l'ultima fase, il sistema invierà al protocollo della Regione Basilicata l'istanza del candidato e otterr{ il relativo numero. L'istanza protocollata è consultabile cliccando su "Gestione istanze", nelle colonne "Protocollo Generale" e "Data Protocollo Generale".

All'atto di tale azione, il sistema invierà all'utente una mail di notifica contenente l'istanza compilata e firmata digitalmente.